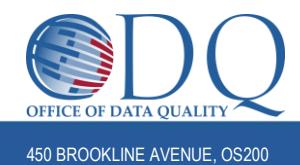

## **CITI Step-by-Step Instructions**

These instructions are to assist research personnel in completing their HSP and GCP training requirements through the CITI program under the Dana-Farber Cancer Institute affiliation. Steps for completing these trainings under other institution affiliations (e.g. BWH, MGH, BIDMC) may differ. Please note: all DF/HCC research personnel are encouraged to affiliate with DFCI in CITI by using their Partners/MGB username and institutional email address (DFCI email address is not required.)

### **Contents:**

- A. Creating a New CITI Account
- B. Affiliating with DFCI (if you already have an existing account)
- C. Adding a Course and/or Webinar to your Queue
- D. Completing a Course and/or Webinar
- E. Verifying and Documenting Training

#### **A. Creating a New CITI Account:**

**1.** Go to<https://www.citiprogram.org/> and register through the "**Register**" field.

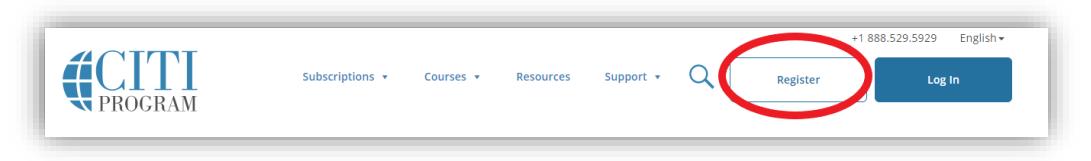

- **2.** Select your organization affiliation Type **Dana-Farber** and select the institution. Select "Continue to Step 2".
- **3.** Continue through the steps 1-6 to complete the registration process use your institutional email address and Partners username to complete your registration. \*You do not need to enter a DFCI email address to affiliate with DFCI but please use your institutional address to ensure you receive training reminders, etc.
- **4.** At step 7, skip to section C of these instructions for guidance on adding the correct course.

#### **B. Affiliating with DFCI\*:**

\* When you already have a CITI account affiliated with a different institution. You may affiliate with multiple institutions.

**1.** Log in to your account and select "Click Here to affiliate with another institution:

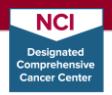

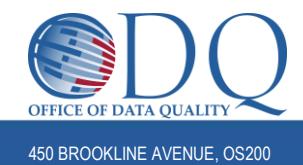

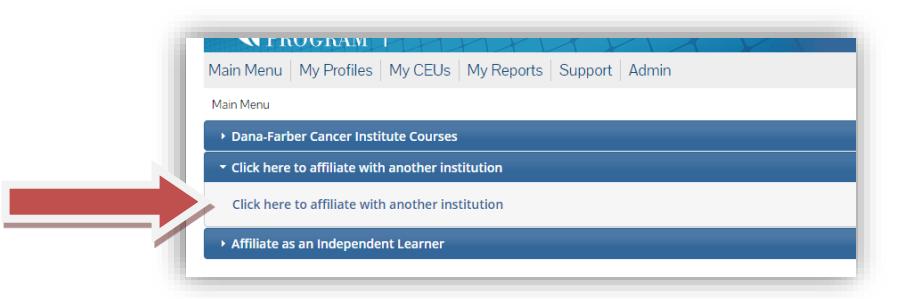

- **2.** Type "**Dana-Farber Cancer Institute**" in the search field select "Next"
- **3.** Provide all required information for Institutional email address, use your own institutional email. Select "Next"
- **4.** You will now see Dana-Farber as an affiliation on your Main Menu got to section C for guidance in adding the correct course.

## **C. Adding a Course and/or Webinar to your Queue**

**1.** Select **"Add a Course"** under My Learner Tools on the Main Menu:

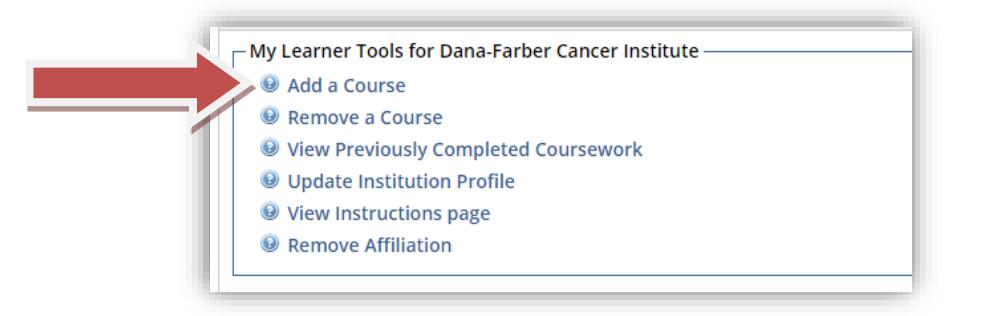

**2. Question 1 – select all of the courses you need to complete and/or select "Webinars" if you would like to view the different webinars available**:

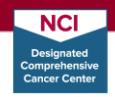

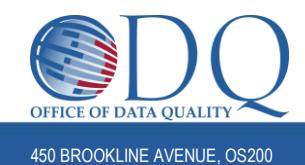

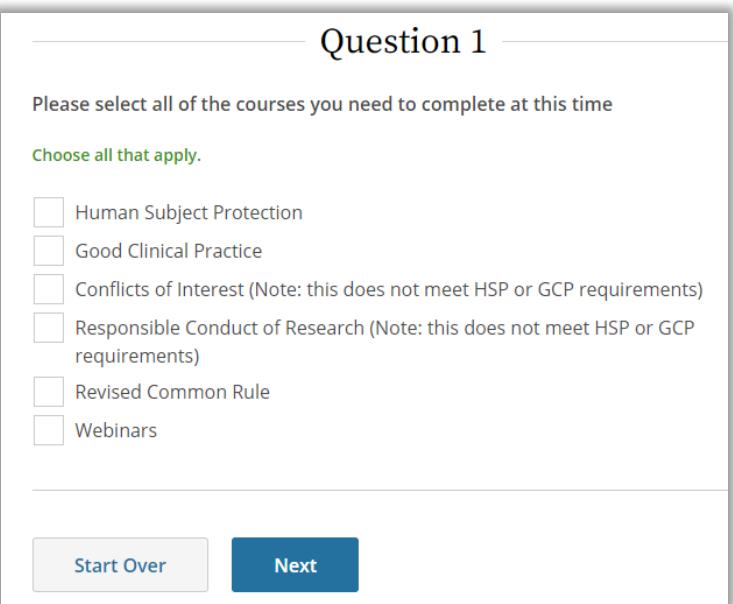

*NOTE: You may be required to complete the Conflicts of Interest and/or Responsible Conduct of Research courses per your institution; however, compliance with these courses is not tracked by the Office of Data Quality. Please contact your manager with questions regarding these courses. These courses do NOT meet HSP or GCP training requirements.*

**3.** If you select "Human Subject Protection" you will be directed to select the type of research you are working on. Select that which most aligns with your scope of research:

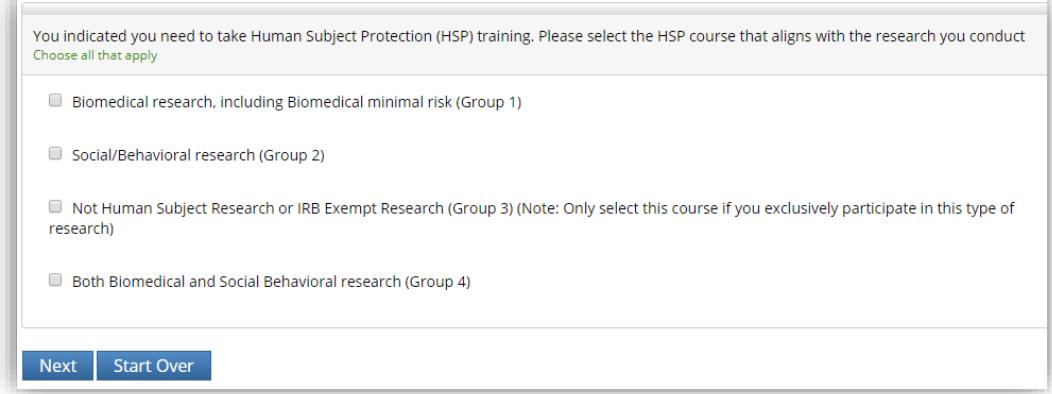

**4.** If you selected "Good Clinical Practice" you will be directed to select either GCP for Clinical Trials or GCP for Social Behavioral Research. Select that which most aligns with your scope of research:

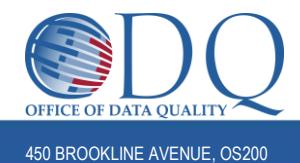

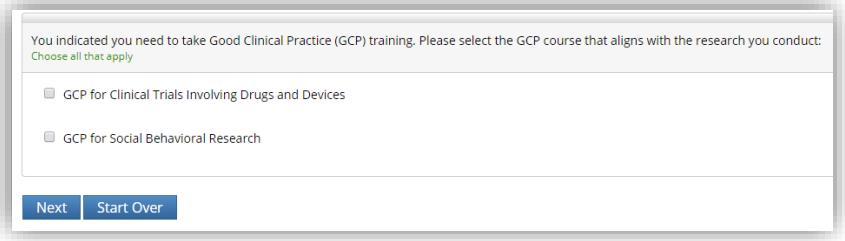

**5.** If you selected "Webinars" you will be prompted to select the webinar(s) you would like to view. You may select one or multiple to be added to your queue:

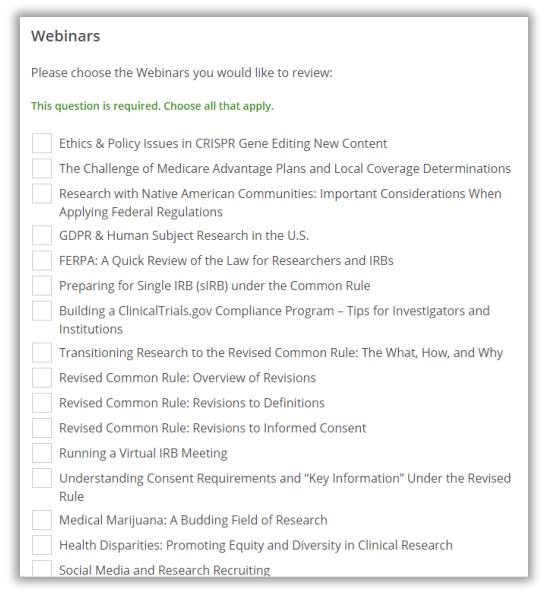

**6.** The courses you need to complete, as indicated by your prompt question answers will now be added to your queue under your Dana-Farber Cancer Institute affiliation and are available to start and complete at any time.

# **D. Completing a Course/Webinar and Obtaining Completion Certificates**

**1.** Courses do not need to be completed all in one sitting – Partially completed courses will save your place and allow you to continue at a later time. Incomplete courses will remain in your queue until they are completed, at which time, the status will indicate "Passed <Date>" and the Completion Certificate/Report will be available to view, download/print, or share.

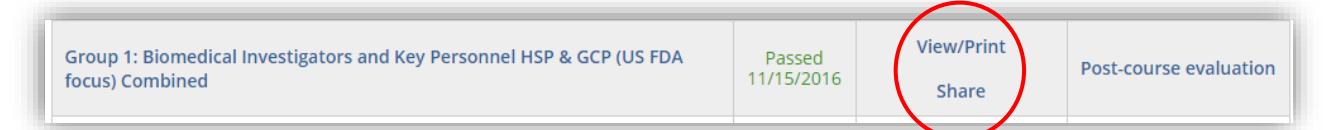

You can **download a PDF of your completion certificate or report\*** at any time by selecting "View/Print", or you can share a link to your completion certificate or report with any 3<sup>rd</sup> party, by selecting "Share".

**DANA-FARBER / HARVARD CANCER CENTER** 

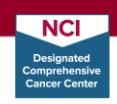

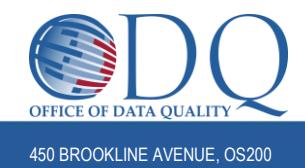

\*Completion *Certificates* show the name of course and completion/expiration date while Completion *Reports* also list all modules in the course – often when sharing with an external sponsor/party they may request the Completion *Report* so they can verify the contents of the course.

- **2.** Webinar Completion Certificates To fully "complete" a webinar, and obtain a completion certificate, you must be sure to take the quiz at the end of the webinar's main page after viewing the presentation. Once the quiz has as been completed, you will be able to view/print/share a completion certificate for the webinar, similar to HSP and GCP courses.
- **3.** Please keep a copy of your HSP and GCP completion certificate/report for your own records. In addition, please follow these instructions to ensure your training is centrally updated in OnCore to comply with DF/HCC training requirements:
	- a. If you completed a course under the DFCI affiliation in CITI, ODQ will automatically receive a copy of your certificate, and you do not need to forward your certificate(s) to ODQ. **New Staff:** ODQ will not be able to record certificates until you have an active OnCore profile. Please follow directions in th[e New Researcher Checklist](http://www.dfhcc.harvard.edu/crs-resources/ODQ_Documents/07_Education/DFHCC_New_Researcher_Checklist.docx) and send an email to [ODQEducation@dfci.harvard.edu](mailto:ODQEducation@dfci.harvard.edu) **once your OnCore profile is created** to ensure your training has been updated.
	- b. If you completed a course under any other institutional affiliation (other than DFCI), please send a copy of the completion report to [ODQEducation@dfci.harvard.edu](mailto:ODQEducation@dfci.harvard.edu) to ensure your training compliance is up-to-date in OnCore.

**Note**: Staff cannot be added to protocols until they have an active OnCore profile and their HSP and GCP training are recorded in that profile. To avoid Continuing Reviews or other submissions in iRIS being returned, please double check that all necessary steps outlined in the [New Researcher Checklist](http://www.dfhcc.harvard.edu/crs-resources/ODQ_Documents/07_Education/DFHCC_New_Researcher_Checklist.docx) have been followed for all applicable study staff.

Please visit th[e ODQ Education](http://www.dfhcc.harvard.edu/research/clinical-research-support/office-of-data-quality/services-support/education-citi/) Page for additional information or contac[t ODQEducation@dfci.harvard.edu](mailto:ODQEducation@dfci.harvard.edu) with questions about this guidance.

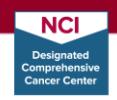